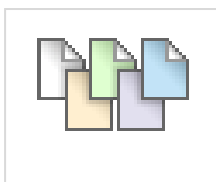

## **Guide to Wikis in Blackboard**

#### **What is a Wiki?**

- $\circ$  A wiki is a collaborative website whose content can be quickly and easily edited by anyone who has access to the wiki. The most well known wiki website in the world i[s Wikipedia.](http://www.wikipedia.com/)
- $\circ$  Everyone can easily create and edit web pages collaboratively without having specific web authoring skills. If you can use a word processor, you can create wiki.
- $\circ$  Wiki content can be anything from simple text to multimedia content such as still images, video and sound.
- o A wiki records every single change made to content on the site over time.
- $\circ$  A contributor can view all earlier versions of content and the revisions they have made at any time.
- $\circ$  A wiki may be public or have restricted access group wikis in Blackboard are restricted to group members and the Lecturer.

Wikis work well for group projects as they are collaborative learning environments which can simplify work by allowing many people to quickly add or edit content in a page. Wikis are particularly suitable for groups where the members work on different shifts, in different places and who live at a distance from each other.

A key element of a wiki is that content is added directly to the wiki page by typing directly into the Wiki Page Content field. In this way students can quickly read and understand what has been added.

A further very significant benefit is that whatever is currently on the wiki page is the most recent up to date version of the page content and each page can be accessed and edited at any time from any location simply by logging in to Blackboard and opening up the wiki.

**It is important to understand that in a wiki, anyone add, delete or otherwise edit wiki page content created by another student in the module. It is absolutely necessary for students to feel comfortable editing all wiki page content to ensure that the wiki project develops into a considered, cohesive and unified piece of work.** 

Any student or Instructor can add a comment to a wiki page. Students may delete their own comments but are not allowed to delete comments of others.

Individual students can track their individual contributions to the wiki, viewing changes and additions they have made in each page of the wiki.

Only the Lecturer has the capability of viewing all contributions, changes, etc. to all pages in the Wiki. Such changes can be viewed at a high level and the lecturer can drill down to retrieve information about the development and contributions of any one individual within each group.

#### *For a Visual Guide to Wikis in Blackboard – see page 9 and 10 of this guide*

#### **What can you do in a wiki?**

- 1. Create a new wiki page
- 2. Edit existing pages using the simple Text Editor.

Each addition/revision of content made by a student is saved in the wiki history and a record of all activity is saved. Examples of editing content include:

- a. Adding new text
- b. Editing existing text
- c. Formatting text
- d. Add a link to an external web site
- e. Insert an image; audio file; video
- f. Add a file/document
- g. Add a YouTube video or Flickr photo stream
- h. Creating a link to a new or existing wiki page
- 3. View comments on a wiki page
- 4. Add a comment to a wiki page
- 5. View your individual contribution to each wiki page

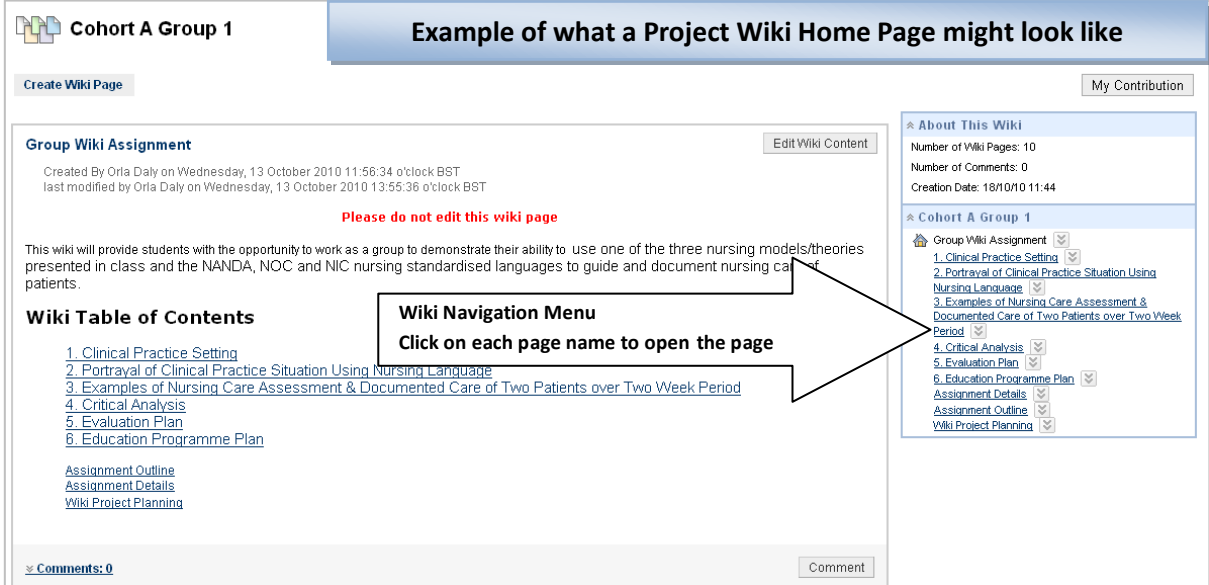

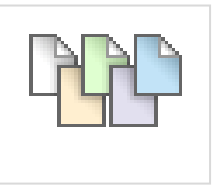

**Figure 1 Wiki Icon in Blackboard**

## **Add the wiki tool to a module**

- 1. From the **Control Panel**, click on **Course Tools**
- 2. Click on **Wikis** last item at bottom of the list
- 3. Click on **Create Wiki** button
- 4. Complete Steps 1 -5

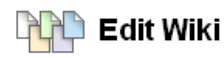

A Wiki is a collaborative tool that allows students to contribute and modify one or more pages of Course-related materials. More Help

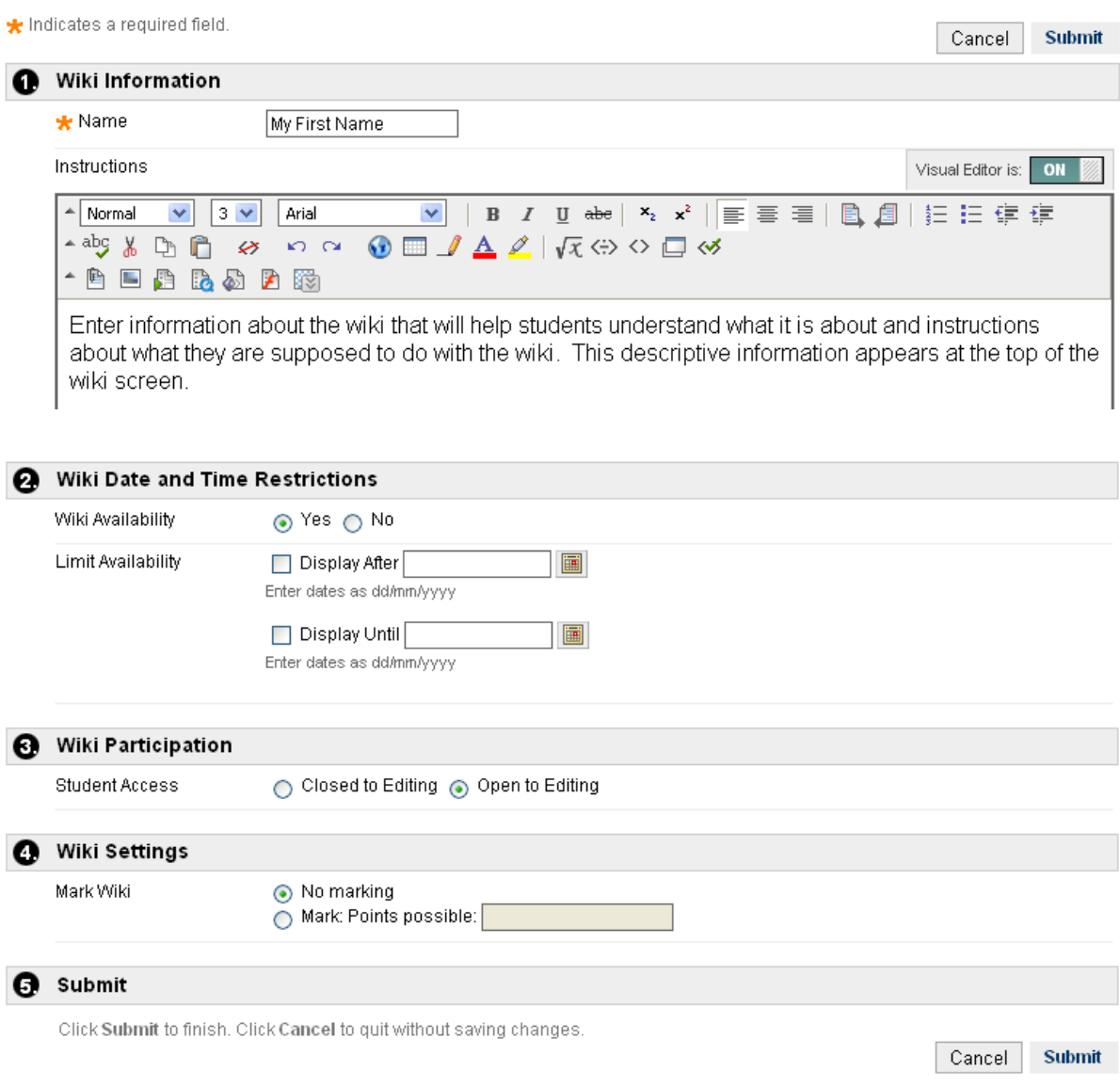

**Figure 2 Wiki Settings**

- 5. Ensure you click on **Submit** button to create the wiki
- 6. There are no pages in the wiki it is just a holder for content. Wiki pages will be created by either the students themselves or the Instructor and students.

### **Adding a wiki to the module menu**

- 1. Click on the **+** sign at the top of the main navigation menu.
- 2. Click on **Create Tool** link
- 3. From the dialog box that appears, enter a name for the new menu item e.g. "Course Wiki"
- 4. From the **Type field**, click on the arrow to expand the menu list and choose **Wikis**
- 5. Do not select Campus Pack Wiki Tool from the list as this option is no longer functional in Blackboard
- 6. You must also put a **check mark** in the box beside **'Available to Users'**
- 7. You cannot drag the new button to wherever you want it to appear on the menu until a wiki page has been created in the wiki. There are no pages in the wiki yet – it is just a holder for content.
- 8. In a Course Wiki the Instructor creates the Wiki Home Page to guide students

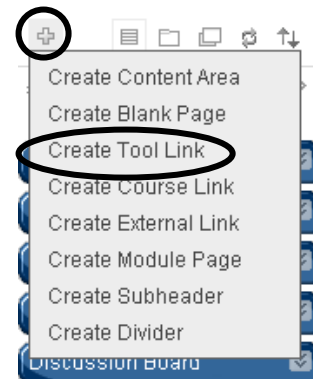

| <b>Add Tool Link</b>    |                                     |
|-------------------------|-------------------------------------|
| $\star$ Name:           | My First Wiki                       |
| Type:                   | Announcements                       |
| wailable to U           | Announcements<br>Blogs              |
|                         | Calendar                            |
|                         | Campus Pack Blog Tool               |
|                         | Campus Pack Podcast                 |
|                         | Campus Pack Wiki Tool               |
|                         | Collaboration                       |
|                         | Contacts                            |
| A Journal               | Discussion Board                    |
|                         | Elluminate Live! Scheduling Manager |
| Assignment 1: Deba      | Fmail                               |
|                         | Glossary                            |
| Assignment 2: Wiki      | Groups<br>Journals                  |
|                         | Manual                              |
| <b>Exam Information</b> | My Grades                           |
|                         | Register                            |
| Module Review Survl     | Tasks                               |
|                         | Tools Area                          |
|                         | Wikis                               |

**Figure 3 Add wiki tool to module menu**

#### **Edit wiki instructions**

You may want to make a change to the Wiki descriptive or informative instructions which were included when setting up the wiki.

To do this:

- 1. From the **Control Panel**, click on **Course Tools**
- 2. From the drop down menu, click on **Wikis** – last item at bottom of the list
- 3. A list of wikis that are in the module appears
- 4. Click on the grey downward arrows

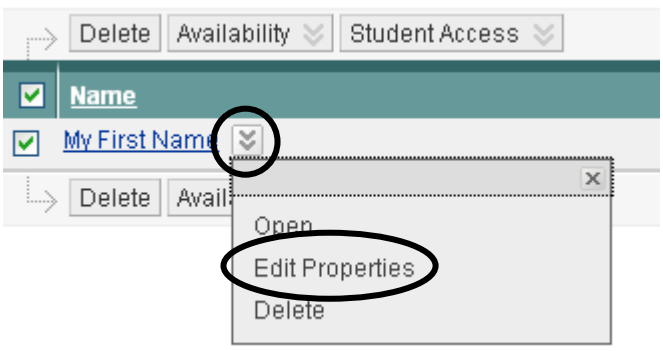

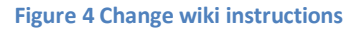

(chevrons) beside the name of the wiki where you want to make the edit

- 5. Click on **Edit Properties**
- 6. Make your changes in the Instructions field
- **7.** Click on **Submit** button to confirm changes and update the wiki instructions.

**DO My First Wiki** 

#### **Create a wiki Home Page**

- 1. Click the **Create Wiki** page button
- 2. Type in the **Content** area there are lots of options with regard to content
- 3. Click on **Submit** button to create the page
- 4. The first page created in a wiki always appears as the wiki Home Page (*indicated by the home icon*) and will always appear at the top of the list of wiki pages

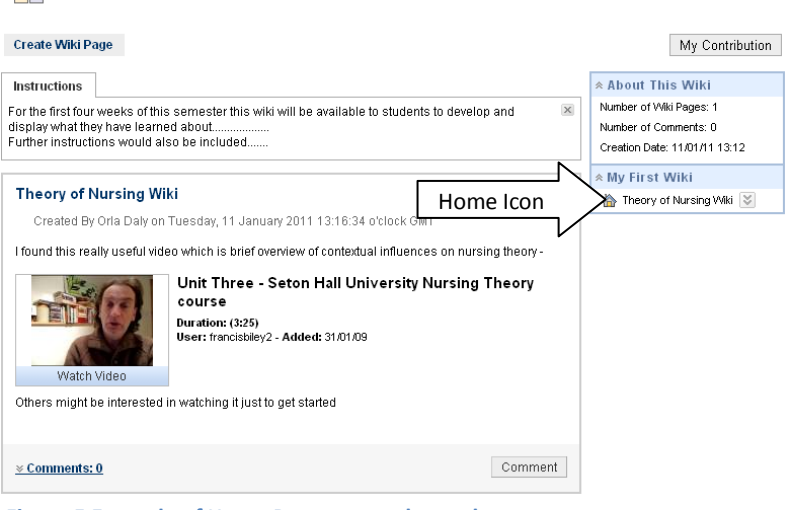

**Figure 5 Example of Home Page as seen by student**

### **Edit a wiki page**

- 1. Open the wiki page where you want to add new content or edit existing content
- 2. Click on **Edit Wiki Content** button

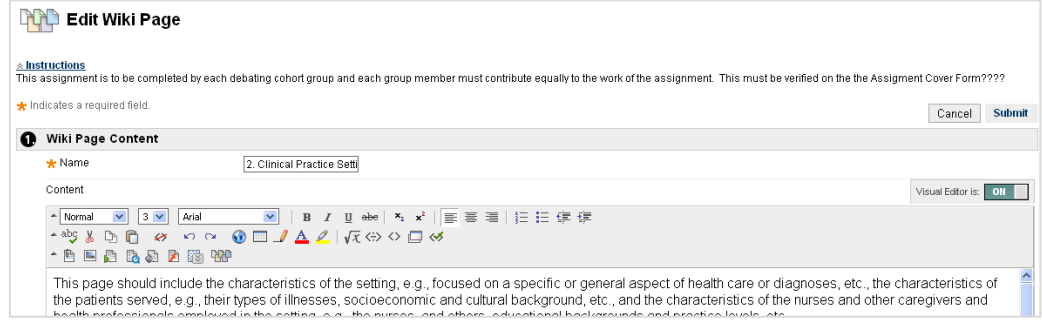

**Figure 6 Edit Wiki Page screen**

*3. You can also edit a wiki page by clicking on the grey downward arrows at the end of the link name and choosing Edit option*

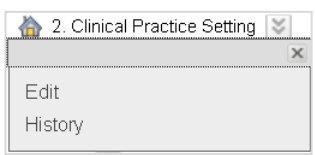

- 4. Type new content in the Wiki Page Content field and apply formatting as required using the tools available in the text editor. Don't forget to **Spell Check**.
- 5. Click on **Preview** button to see a preview of the new content on the wiki page

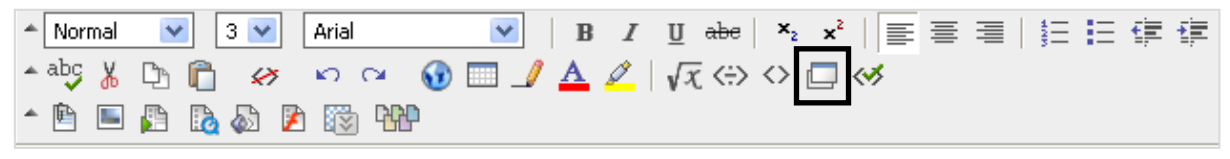

**Figure 7 Preview Button**

6. Click on **Submit** button to save new content or changes.

#### **Add an image to a wiki page**

1. Open the wiki page where you want to add the image

2. Click on **Edit Wiki Content** button

- 3. From text editor click on **Insert Image** button
- 4. **Browse** to the file on your computer
- 5. **Select** the file on your computer
- 6. Click on **Open** to upload the file to Blackboard
- 7. Click on **Submit**
- 8. Click on **Submit** again

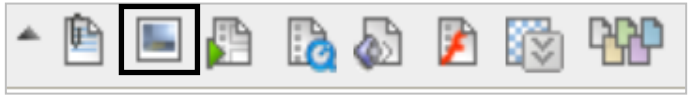

**Figure 8 Insert image icon**

#### **Add a document to a wiki page**

- 1. Open the wiki page where you want to attach the file
- 1. Click on **Edit Wiki Content** button
- 2. In the text editor click on the **Attach File** button
- 3. **Browse** to the file on your computer
- 4. **Select** the file on your computer
- 5. Click on **Open** to upload the file to Blackboard
- 6. Click on **Submit**
- 7. Click on **Submit again**.

#### **Add a link to an external website**

- 1. Open the wiki page where you want to add a hyperlink
- 2. Click on **Edit Wiki Content** button
- 3. **Highlight the text** in the text area which you want to link to an external site
- 4. In the text editor click on the

**hyperlink icon** (*middle of icons in second row*)

5. Type the full web address in the

**Figure 10 Add full website address in URL field**

URL field e.g. [http://www.ucd.ie](http://www.ucd.ie/)

6. Click on **Submit**

## **Add a link to another page in the wiki (only necessary of you create a new page)**

- 1. Go to the newly created wiki page
- 2. Click on the **Link to Wiki Page** icon
- 3. From the drop down list of wiki pages, select the link page e.g. Home Page
- 4. Click on **Submit**

#### **Note:**

You can prepare your Wiki page text content in MS Word and copy and paste the text into the Wiki Page Content field. However, sometimes the appearance of the pasted text will not be what you had intended. This is due to a programming issue with the Simple Text Editor in Blackboard and is beyond the control of UCD ITS.

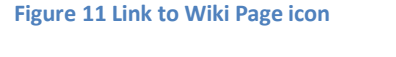

**B** & F

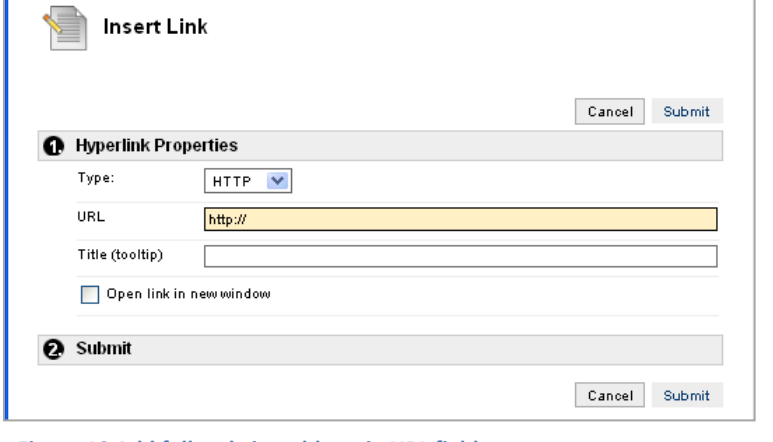

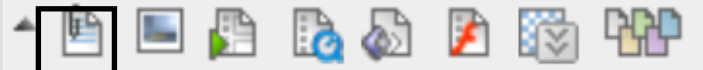

**Figure 9 Attach a file icon**

#### **In order to copy and paste the text from Word into the Wiki page in Blackboard you must complete the following steps:**

- 1. **Select** all of the text to be copied in MS Word
- 2. Select **Copy**
- 3. Open the **Notepad** program
	- a. Click on **Start** button > Select **All Programs** > Scroll up to **Accessories** on menu > From pop-out menu select **Notepad**
- 4. From **Edit** drop down menu in Notepad, select **Paste** (*this removes all of the formatting from the copied text*)
- 5. **Select** all of the text in the Notepad window
- 6. From **Edit** drop down menu, select **Copy**
- 7. Open the wiki page, select **Edit Wiki Content**
- 8. Click in to Wiki Page Content field
- 9. Click on **Paste** icon in toolbar **or** right-click and select Paste from menu
- 10. You can then format the text using the available tools in the wiki toolbar

#### **View individual contribution and differences in page versions**

- 1. Click on **My Contribution** button
- 2. Click on **Compare to Version** under User's Modification column to see the difference between two versions of the page – *figure 12 difference between Version 5 and 6 of the Wiki Home Page*
- 3. Click on the **Legend** tab to get more information on how the versions differ.

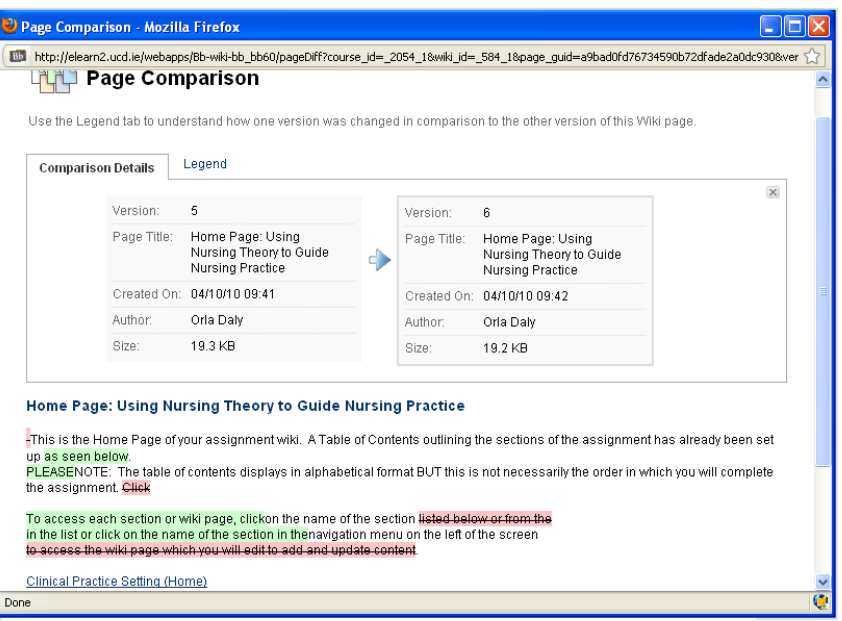

**Figure 12 Demonstration of difference between version 5 and 6**

- 4. On the right side of the screen there is a **Participation Summary** which gives an overview of the group members' participation in the wiki.
- 5. Click **OK** button lower right corner of screen (may need to scroll down to see it) to exit page comparison
- 6. Click **OK** button lower right corner of screen (may need to scroll down to see it) to exit My Contribution review.

#### \* About This Wiki

Wiki Name: 1. Using Nursing Theory to Guide Nursing Practice Type: Course Creation Date: 04/10/10 10:01 Pages: 9 Comments: 0

 $\ast$  Participation Summary Modified By: Orla Dalv Words Modified: 10.856 (94%) Total Page Saves: 47 (92%)

**Figure 13 Information about wiki participation**

### **Comment on a wiki page**

- 1. Click on the **Comment** button lower right corner of screen (*may need to scroll down to see it*)
- 2. Click in text box and type a comment
- 3. Click on **Add** button
- 4. You can then **View** the comment by clicking on blue Comments link – *left side of screen*

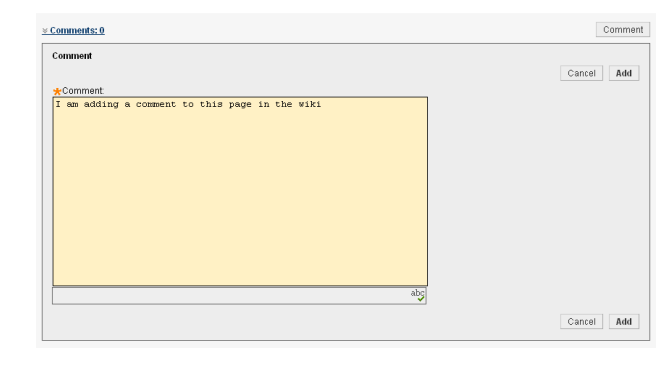

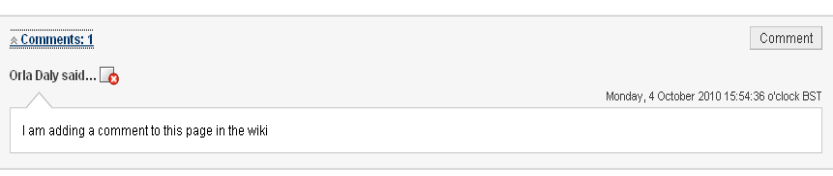

**Figure 14 View Comments by clicking on Comments: link right bottom of wiki page**

## **Overview of a Wiki Page in Blackboard – Student View**

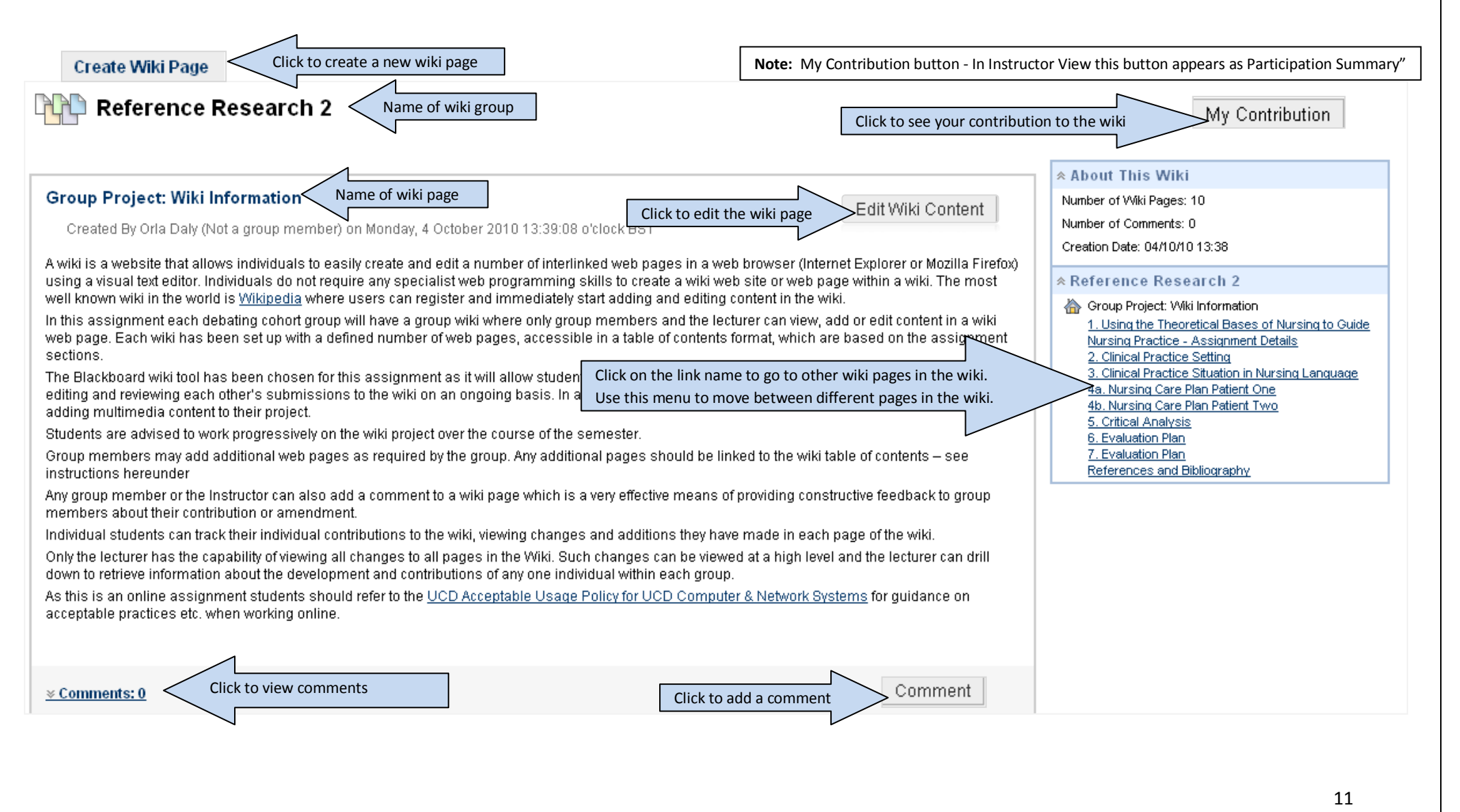

# **Adding Content or Editing Content**

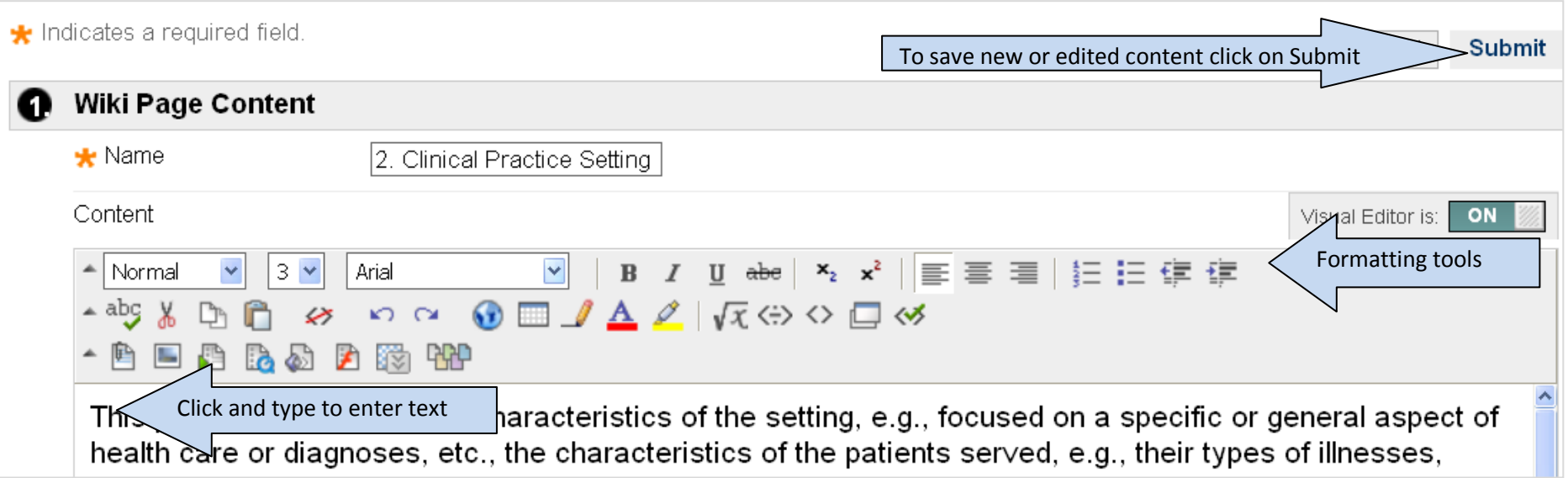